**МИНОБРНАУКИ РОССИИ**  $\overline{\mathcal{A}}$ ата подписания: 21.02.20 Федеральное государственное бюджетное образовательное Уникальный программный ключ: The Management Control of The State of The State of The State of The State of The Management of The The State of The State of The State of The State of The State of The State of The State of T «Юго-Западный государственный университет» (ЮЗГУ) Документ подписан простой электронной подписью Информация о владельце: ФИО: Емельянов Сергей Геннадьевич Должность: ректор 9ba7d3e34c012eba476ffd2d064cf2781953be730df2374d16f3c0ce536f0fc6

Кафедра программной инженерии

**JCHI УТВЕРЖДАЮ** Проректор по учебной работе Локтионова  $O.\Gamma$  $15002$  $\chi$ 

# **ПРОФЕССИОНАЛЬНЫЕ КОМПЬЮТЕРНЫЕ ПРОГРАММЫ**

Методические рекомендации по практическим работам студентов направления подготовки 38.03.01 «Экономика» по дисциплине «Профессиональные компьютерные программы»

Курск 2021

УДК 519.6

# Составители: В.В. Серебровский, Е.В. Закурдаева

#### Рецензент

# Кандидат технических наук, доцент кафедры программной инженерии ЮЗГУ *Е.И. Аникина*

Профессиональные компьютерные программы: методические рекомендации по практическим работам студентов направления подготовки 38.03.01 «Экономика» по дисциплине «Профессиональные компьютерные программы» / Юго-Зап. гос. ун-т; сост.: В.В. Серебровский, Е.В. Закурдаева. Курск, 2021. 49 с.

Приведены основные задания по изучаемым темам дисциплины для выполнения практических работ студентов.

Материал предназначен для студентов направления подготовки 38.03.01 «Экономика», а также будет полезен студентам заочникам всех направлений подготовки, изучающим дисциплину «Профессиональные компьютерные программы».

Текст печатается в авторской редакции

Подписано в печать Формат 60 х 84 1/16. Усл. печ. л. Уч.- изд. л. Тираж 50 экз. Заказ Бесплатно. Юго-Западный государственный университет. 305040, Курск, ул. 50 лет Октября, 94.

#### СОДЕРЖАНИЕ

ПРАКТИЧЕСКАЯ РАБОТА №1: [СОЗДАНИЕ](https://do.swsu.ru/mod/resource/view.php?id=315479)  [НОВОЙ ИНФОРМАЦИОННОЙ](https://do.swsu.ru/mod/resource/view.php?id=315479) БАЗЫ. ЗАПОЛНЕНИЕ [КЛАССИФИКАТОРОВ.](https://do.swsu.ru/mod/resource/view.php?id=315479) 4

ПРАКТИЧЕСКАЯ РАБОТА №2: [НАСТРОЙКА](https://do.swsu.ru/mod/resource/view.php?id=315488)  [ТИПОВОЙ КОНФИГУРАЦИИ. РАБОТА СО](https://do.swsu.ru/mod/resource/view.php?id=315488)  [СПРАВОЧНИКАМИ.ФАЙЛ](https://do.swsu.ru/mod/resource/view.php?id=315488) 11

ПРАКТИЧЕСКАЯ РАБОТА №3: [ВВОД](https://do.swsu.ru/mod/resource/view.php?id=315496)  [НАЧАЛЬНЫХ ОСТАТКОВ И ХОЗЯЙСТВЕННЫХ](https://do.swsu.ru/mod/resource/view.php?id=315496)  [ОПЕРАЦИЙ ПО ПОСТУПЛЕНИЮ МАТЕРИАЛОВ.](https://do.swsu.ru/mod/resource/view.php?id=315496) 30

ПРАКТИЧЕСКАЯ РАБОТА №4: [РАБОТА С](https://do.swsu.ru/mod/resource/view.php?id=315504)  [ДОКУМЕНТАМИ. ВВОД ДОКУМЕНТОВ ПО](https://do.swsu.ru/mod/resource/view.php?id=315504)  [ОСНОВНОЙ ДЕЯТЕЛЬНОСТИ И ВВОД ДОКУМЕНТОВ](https://do.swsu.ru/mod/resource/view.php?id=315504)  [«НА ОСНОВАНИИ» \(Ч.1\).](https://do.swsu.ru/mod/resource/view.php?id=315504) 37

ПРАКТИЧЕСКАЯ РАБОТА №5: [РАБОТА С](https://do.swsu.ru/mod/resource/view.php?id=315512)  [ДОКУМЕНТАМИ. ВВОД ДОКУМЕНТОВ ПО](https://do.swsu.ru/mod/resource/view.php?id=315512)  [ОСНОВНОЙ ДЕЯТЕЛЬНОСТИ И ВВОД ДОКУМЕНТОВ](https://do.swsu.ru/mod/resource/view.php?id=315512)  [«НА ОСНОВАНИИ» \(Ч.2\).](https://do.swsu.ru/mod/resource/view.php?id=315512) 40

ПРАКТИЧЕСКАЯ РАБОТА №5: [РАБОТА С](https://do.swsu.ru/mod/resource/view.php?id=315512)  [ДОКУМЕНТАМИ. ВВОД ДОКУМЕНТОВ ПО](https://do.swsu.ru/mod/resource/view.php?id=315512)  [ОСНОВНОЙ ДЕЯТЕЛЬНОСТИ И ВВОД ДОКУМЕНТОВ](https://do.swsu.ru/mod/resource/view.php?id=315512)  [«НА ОСНОВАНИИ» \(Ч.3\).](https://do.swsu.ru/mod/resource/view.php?id=315512)

46

ПРАКТИЧЕСКАЯ РАБОТА №1: [СОЗДАНИЕ НОВОЙ](https://do.swsu.ru/mod/resource/view.php?id=315479)  ИНФОРМАЦИОННОЙ БАЗЫ. ЗАПОЛНЕНИЕ [КЛАССИФИКАТОРОВ.](https://do.swsu.ru/mod/resource/view.php?id=315479)

**Требования к содержанию, оформлению и порядку выполнения**

1. Изучить теоретическую часть.

2. Изучить пример выполнения работы.

3. Проделать задания, приведенные в примере выполнения работы.

4. Получить выходную информацию в виде необходимых отчетов.

5. Ответить на контрольные вопросы, приведенные в конце каждой лабораторной работы.

6. По мере выполнения работ предоставлять преподавателю на проверку отчеты по лабораторным работам, в которых будет кратко изложен ход выполнения лабораторной работы и представлены выходные отчеты и формы. Отчет оформляется в соответствии с приведенным образцом.

7. Предоставить преподавателю на проверку по окончании выполнения всех лабораторных работ заполненную конфигурацию.

## **Теоретическая часть**

Конфигурация производит некоторые начальные действия: установки значений констант, начальное заполнение некоторых справочников (в основном нормативно-справочной информацией) и др. Обычно эти действия занимают некоторое время. В процессе их выполнения в окно служебных сообщений, расположенное в нижней части окна программы, выдается информация о выполняемых действиях.

Для первоначального заполнения информационной базы, а также для последующего ее обновления (по мере выхода новых релизов конфигурации) предлагается воспользоваться специальной обработкой «Обновление информационной базы». При первом запуске соответствующее окно открывается автоматически и содержит описание действий, которые рекомендуется выполнить.

Если же обработка не открылась или была случайно закрыта, то, чтобы ее вызвать, надо выполнить следующие действия:

· в меню «Сервис» выбрать пункт «Переключить интерфейс», а в развернувшемся подменю выбрать пункт «Полный»

· в главном меню программы появится пункт «Операции», в котором надо выбрать пункт «Обработка»;

· откроется окно «Выбор объекта», в котором надо выбрать строку «Обновление информационной базы»;

· откроется окно «Обновление информационной базы», в котором, если оно пустое, требуется щелкнуть по кнопке «Вывести описание обновлений», находящейся в верхней части окна

Окно «Обновление информационной базы» позволяет выполнить следующие действия:

· заполнить классификаторы;

· заполнить справочники;

· настроить механизм ценообразования;

· ввести сведения о предприятии;

· заполнить список пользователей и настроить параметры текущего пользователя.

**Классификаторы** — это справочники специального вида, которые заполняются из различных общероссийских классификаторов (валют, стран мира, банков, единиц измерения, видов документов, удостоверяющих личность, и т.д.). Классификаторы могут быть заполнены в любой момент работы с информационной базой, но некоторые программа рекомендует заполнить уже при первом запуске.

## **Общая постановка задачи**

Изучить способы создания новой информационной базы. Понятие классификаторов. Способы заполнения классификаторов.

## **Пример выполнения работы**

1. В окне запуска программы 1С:Предприятие 8.0 создать новую информационную базу из шаблона «Бухгалтерия предприятия».

2. В качестве каталога для новой базы данных указать свою папку.

3. Запустить программу в режиме исполнения.

4. При первом запуске информационной базы программа предлагает произвести ее первоначальное заполнение. Надо ответить «Да».

5. В окне «Начальное заполнение ИБ» Выполнить заполнение классификаторов.

# **Заполнение классификаторов**

**Классификаторы** — это справочники специального вида, которые заполняются из различных общероссийских классификаторов (валют, стран мира, банков, единиц измерения, видов документов, удостоверяющих личность, и т.д.). Классификаторы могут быть заполнены в любой момент работы с информационной базой, но некоторые программа рекомендует заполнить уже при первом запуске.

*Рассмотрим справочник (классификатор) «Валюты»*. Выберем в окне «Обновление информационной базы» в разделе «Заполнение классификаторов» вторую строку и откроем справочник «Валюты».

При первоначальном заполнении в справочник уже внесены три валюты «Российский рубль», «Доллар США» и «Евро» с указанием для каждой ее кода и наименования согласно общероссийскому классификатору валют. При этом для каждой валюты программа проставила курс 1,0000 (на 1 января 1980 г.) и кратность 1.

Для добавления в справочник новой валюты надо щелкнуть по кнопке «Подбор из ОКБ» в верхней части окна. Откроется окно «Общероссийский классификатор валют ...»

Выбор валюты производится двойным щелчком на соответствующей строке классификатора. При этом открывается окно нового элемента справочника с уже заполненными реквизитами выбранной валюты. Для ввода этого элемента в справочник достаточно нажать на кнопку «ОК» в этом окне, а затем закрыть окно «Общероссийский классификатор валют ...». В справочнике «Валюты» добавится новая строка, которая будет расположена по алфавиту.

Каждая валюта характеризуется ее курсом и кратностью по отношению к рублю.

Курс валюты устанавливается на определенную дату.

Кратность, отличающая от 1, устанавливается для валют, курс которых устанавливается не за одну, а за 10, 1000 и т.д. единиц валюты. В этом случае сумма в рублях вычисляется следующим образом: сумма в валюте умножается на курс и делится на 10 (или 1000 — сколько указано).

*Замечание. История изменения курса валют в программе хранится в регистре сведений «Курсы валют», Который находится в меню «Операции» / «Регистр сведений»* / *«Курсы валют».*

6

Выберем в справочнике «Валюты» вторую строку и двойным щелчком откроем окно элемента с наименованием «USD»

При первоначальном заполнении для всех валют автоматически вводится запись о том, что на 01.01.1980 курс валюты составляет 1,000. Поскольку других записей пока нет, этот курс в окне справочника «Валюты» показывается и на ту Дату, которой справочник открыт. Таким образом, если на предприятии ведется валютный учет, то курсы валют в информационной базе необходимо поддерживать в актуальном состоянии, т.е. вести их историю. Это можно делать вручную или путем загрузки курсов через Интернет.

Чтобы добавить новый курс вручную, необходимо щелкнуть по кнопке «Действия» в нижней половине окна конкретной валюты под строкой «История курсов» и выбрать пункт «Добавить». В колонке «Период» указать дату, с которой вводится новый курс, а в колонке «Курс» *-* значение курса, после чего щелкнуть по кнопке «Ок».

Для загрузки курсов через Интернет нужно в окне справочника «Валюты» щелкнуть на кнопке «Загрузить курсы». Открывается окно, в котором надо указать период и с помощью кнопок «Подбор» или «Заполнить» в табличную часть занести список валют, историю курсов которых нужно получить за указанный период. Для выполнения загрузки надо щелкнуть по кнопке «Загрузить».

В результате должны загрузиться требуемые курсы.

*Теперь рассмотрим справочник «Классификатор единиц измерения»***.** Для этого щелкнем в окне «Обновление информационной базы» по строке, предлагающей просмотреть список единиц измерения. Откроется окно «Классификатор единиц измерения»

При первоначальном заполнении программа уже включила в этот справочник единицы измерения «Килограмм» и «Штука», как наиболее типичные для большинства организаций. Если в организации используются другие единицы измерения, то их нужно включить в справочник «Классификатор единиц измерения». Добавить в справочник новую единицу измерения можно, щелкнув по кнопке «Подбор по ОКЕИ» в верхней части окна. Откроется окно «Общероссийский классификатор единиц измерения *...»*.

Выбор единицы производится двойным щелчком на соответствующей строке классификатора. При этом открывается окно нового элемента справочника с уже заполненными реквизитами выбранной единицы измерения. Для ввода этого элемента в справочник достаточно нажать на кнопку «ОК» на этой форме. Выбранная единица измерения добавляется в справочник, но окно «Общероссийский классификатор единиц измерения ...» остается открытым и можно добавлять следующую единицу измерения, а затем закрыть это окно.

*Рассмотрим один из способов заполнения справочника «Банки».* В окне «Обновление информационной базы» выберем соответствующую строку в разделе «Заполнение классификаторов».

Откроется окно «Загрузка классификатора банков РФ». Такой способ заполнения позволяет избежать ошибок в реквизитах банка при подготовке платежных документов.

В окне «Загрузка классификатора банков РФ» на закладке «Классификатор» в верхней части предусмотрен переключатель, который определяет источник загружаемых данных: диск «Информационно-технологическое сопровождение» или сайт агентства «РосБизнесКонсалтинг» (через Интернет). Нижняя часть предназначена для выбора банков, информацию о которых необходимо включить в справочник.

Если выбран в качестве источника сайт агентства «РосБизнесКонсалтинг», то надо подключиться к Интернету. Затем, после щелчка по кнопке «Загрузить классификатор» в эту часть загружается список банков из классификатора. Банки в этом списке сгруппированы по регионам. Для того, чтобы увидеть список банков региона, нужно дважды щелкнуть на его коде. Для выбора банков, включаемых в справочник, надо поставить флажки (галочки) в первом поле соответствующей строки. Для выбора всех банков региона флажком помечается регион в целом.

*Замечание. Не нужно стремиться занести в справочник все банки из классификатора. Достаточно выбрать те, в которых открыты счета организации, счета казначейства и счета реальных или потенциальных контрагентов.*

Перенос информации о выбранных банках в справочник «Банки» производится с помощью кнопки «Заполнить справочник». Чтобы увидеть результат выполненной процедуры, в меню «Банк и

касса» надо выбрать пункт «Банки». В справочник «Банки» информацию можно вносить и вручную

*Замечание. Реквизиты отдельных банков могут меняться. При загрузке банков на закладке «Конфликты» сообщается об обнаруженных различиях в реквизитах банка в информационной базе и в классификаторе. При возникновении таких ситуаций необходимо проанализировать различия и принять решение по разрешению конфликта (принять или отклонить изменения).*

*Рассмотрим справочник «Документы, удостоверяющие личность».*

Откроем справочник, выбрав соответствующую строку в окне «Обновление информационной базы». Справочник пока пуст. Заполнение списка рекомендуется производить с помощью кнопки «Подбор». Выбор вида документа осуществляется двойным щелчком на соответствующей строке классификатора. При этом открывается окно нового элемента справочника с уже заполненными реквизитами выбранного вида документа. Для ввода этого элемента в справочник достаточно нажать на кнопку «ОК».

*Выберем поочередно элементы: паспорт гражданина РФ, военный билет и свидетельство о рождении.*

*Рассмотрим справочник «Классификатор стран мира».*

Откроем справочник «Классификатор стран мира», выбрав соответствующую строку в окне «Обновление информационной базы». Справочник пока пуст. Заполнение списка рекомендуется производить из Общероссийского классификатора стран мира, открываемого с помощью кнопки «Подбор из ОКСМ». Далее все осуществляется аналогично предыдущему справочнику.

*Выберем поочередно элементы: Россия, Украина, Молдова.*

## **Контрольные вопросы к защите**

1. Как добавить новую информационную базу в список информационных баз в окне запуска?

2. В каких режимах можно запустить программу 1С:Предприятие 8.0? Для чего предназначены эти режимы работы?

3. Для чего производится начальное заполнение базы данных? Что именно заполняется при выполнении этой процедуры?

4. Как вызвать окно обработки, что бы произвести первоначальное заполнение информационной базы?

5. Что такое классификаторы?

6. Как происходит заполнение классификаторов?

7. Для чего предназначен классификатор «ОКВ»?

8. Что такое курс валюты? Что такое кратность валюты?

9. Возможно ли в 1С отследить историю курсов? Если да, то каким образом это сделать?

10. Возможно ли загружать курсы валют через Интернет?

11. Для чего предназначен классификатор «ОКЕИ»?

12. Как можно заполнить классификатор банков (2 способа)?

13. Для чего предназначен классификатор «ОКСМ»?

# ПРАКТИЧЕСКАЯ РАБОТА №2: [НАСТРОЙКА ТИПОВОЙ](https://do.swsu.ru/mod/resource/view.php?id=315488)  [КОНФИГУРАЦИИ. РАБОТА СО СПРАВОЧНИКАМИ.ФАЙЛ](https://do.swsu.ru/mod/resource/view.php?id=315488)

# **Требования к содержанию, оформлению и порядку выполнения**

1. Изучить теоретическую часть.

2. Изучить пример выполнения работы.

3. Проделать задания, приведенные в примере выполнения работы.

4. Получить выходную информацию в виде необходимых отчетов.

5. Ответить на контрольные вопросы, приведенные в конце каждой лабораторной работы.

6. По мере выполнения работ предоставлять преподавателю на проверку отчеты по лабораторным работам, в которых будет кратко изложен ход выполнения лабораторной работы и представлены выходные отчеты и формы. Отчет оформляется в соответствии с приведенным образцом.

7. Предоставить преподавателю на проверку по окончании выполнения всех лабораторных работ заполненную конфигурацию.

# **Общая постановка задачи**

Усвоить основные принципы работы с конфигурацией. Научиться работать со справочниками. Заполнить основные справочники.

# **Пример выполнения работы Заполнение справочника «Банки» вручную:**

*Наименование: «Внешэкономбанк» Корр.счет: 30101810500000000009 БИК: 044525060 Город: Москва* Щелкаем по кнопке «ОК». Добавим еще один банк: *Наименование: «Русский стандарт» Корр. счет: 301018105000000000011 БИК: 044552518 Город: Белгород*

# **Заполнение справочника «Контрагенты»**

После выбора этого справочника откроется пустое окно, которое разбито на две части. Это означает, что справочник на этапе конфигурирования настроен таким образом, чтобы обеспечить поддержку нескольких уровней иерархии, что позволяет группировать контрагентов по определенным критериям осуществлять их быстрый поиск. В левой части окна программа показывает структуру справочника на уровне групп, в правой список контрагентов определенной группы, если группа открыта.

1. *В справочнике «Контрагенты» создадим две группы: «Покупатели» и «Поставщики»*.

2. *Войдем в группу «Покупатели» и добавим элемент «Универсам»:*

*Наименование: Универсам Юр. / физ. лицо: Юр. лицо Полное наименование: ЗАО « Универсам» ИНН: 310123550901 КПП: 310101003 Код по ОКПО: 4513883011*

Информация о контрагенте указывается на трех закладках «Общие», «Контакты» и «Счета и договоры». Пока доступны реквизиты лишь первой закладки. При этом здесь уже указан признак контрагента Юр.лицо (такой признак проставляется по умолчанию для всех новых контрагентов) и группа, в которую запись о контрагенте будет помещена — Покупатели.

По умолчанию программа в поле «Группа» показывает наименование той группы (в данном случае — Покупатели), которая является текущей в дереве, описывающем структуру справочника.

После внесения информации на закладке «Общие» щелкаем по кнопке «Записать», теперь в форме становятся доступными остальные закладки.

Перейдем на закладку «Контакты» и заполняем ее имеющимися данными. Контактная информация включает два раздела. В разделе «Адреса и телефоны» приводятся сведения о юридическом и фактическом адресе, телефоне для связи, иные сведения о контрагенте. Для заполнения соответствующего поля нужно щелкнуть на нем дважды мышью. При этом открывается форма для ввода данных. Во втором разделе закладки «Контакты» приводятся данные о контактных лицах контрагента.

3. *Внесем юридический адрес: Коммунистическая, 22*

На закладке «Счета и договоры» в общем случае приводятся данные о банковских реквизитах контрагента и, если они ведутся, заключенных с ними договорах. Для добавления новой записи в табличную часть формы надо щелкнуть по кнопке «Добавить» в соответствующем разделе («Банковские счета» или «Договоры контрагентов»).

При этом для ввода данных программа предлагает заполнить соответствующую форму.

4. *Внесем следующие реквизиты :*

*Наименование: основной*

*Банк: «Русский стандарт»*

*№ счета: 40702810000000000274*

*Дата открытия: 01.01.20\_\_г. (здесь и далее в работах, где не указан год, ставится год текущий)*

Поле «Банк» можно заполнить выбором банка из справочника «Банки».

В форме указываются все необходимые данные для подготовки платежных документов на перечисление денежных средств контрагенту и, если необходимо, уточняется форма представления в них даты платежного документа и сумм без копеек. После заполнения всей необходимой информации щелкнем «ОК».

5. *Выйдем из группы «Покупатели».*

6. *Войдем в группу «Поставщики» и добавим элемент «Молкомбинат»:*

*Наименование: Молкомбинат Юр. / физ. лицо: Юр. лицо Полное наименование: ЗАО «Молкомбинат» ИНН: 310123551101 КПП: 310101014 Код по ОКНО: 4513883150 Юридический адрес: Дальняя, 52 Наименование счета: основной Банк: «Русский стандарт» № счета: 40702810000000000265 Дата открытия: 01.02.20\_\_ г.* 7. *В группе «Покупатели» добавить элемент «Кафе»: Наименование: Кафе Юр. / физ. лицо: Юр. лицо Полное наименование: ООО «Кафе»*

*ИНН: 310123562231 КПП: 310101128 Код по ОКПО: 4513883235 Юридический адрес: Коммунистическая, 14 Наименование счета: основной Банк: «Русский стандарт» № счета: 40702810000000000385 Дата открытия: 10.01.20\_\_ г.* 8. *В группе «Поставщики» добавить два элемента: Наименование: Мука Юр. / физ. лицо: Юр. лицо Полное наименование: ЗАО «Мука» ИНН: 310123578901 КПП: 310101223 Код по ОКПО: 4513883780 Юридический адрес: Рабочая, 5 Наименование счета: основной Банк: «Русский стандарт» № счета: 40702750000000000007 Дата открытия: 20.01.20\_\_ г. Наименование: Комбинат Юр. I физ. лицо: Юр. лицо Полное наименование: ООО «Комбинат» ИНН: 310123574602 КПП: 310101745 Код по ОКПО: 4513881471 Юридический адрес: Рабочая, 54 Наименование счета: основной Банк: «Русский стандарт» № счета: 40702750000000000008 Дата открытия: 20.01.20\_\_ г.* 9. *Добавить в группу покупатели элемент «Физ. лицо»:*

Заполнение формы ввода данных о контрагенте — физическом лице несколько отличается. После того как в соответствующем поле указывается, что контрагент является физическим лицом, изменяется состав показателей на закладке «Общие».

Для физического лица указывается фамилия, имя и отчество, данные о документе, удостоверяющем личность и, если он имеется, идентификационный номер налогоплательщика. После щелчка по

кнопке «Записать» становятся доступными остальные закладки. Состав информации на закладках «Контакты» и «Счета и договоры» и порядок ее ввода не изменяются, но заполняются лишь те поля, которые имеют отношение к данному контрагенту

10. *Внесем следующую информацию: Наименование: Федоров Иван Сергеевич Юр. / физ. лицо: Физ. лицо*

*ФИО: Федоров Иван Сергеевич*

*Документ: паспорт серия 1401 № 605060, выдан 23.03.2001 ОВД №1 г. Белгорода*

*ИНН: 310223432501*

*Юридический адрес: Коммунистическая, 25*

*Наименование счета: основной*

*Банк: «Русский стандарт»*

*№ счета: 40702810000000000387*

*Дата открытия: 11.01.20\_\_ г.*

# **Заполнение справочника «Номенклатура»**

В справочнике «Номенклатура» находятся группы: возвратная тара, материалы, полуфабрикаты, продукция, товары, услуги и др.

При значительной номенклатуре определенного вида для нее могут быть открыты подчиненные группы.

1. *Войти в группу «Материалы».*

2. *В группе «Материалы» добавить элементы:*

— «Масло», единицы измерения «кг», ставка НДС 18 %;

— «Сметана», единицы измерения «кг», ставка НДС 18 %;

— «Соль», единицы измерения «кг», ставка НДС 18 %;

*—* «Сода», единицы измерения «кг», ставка НДС 18 %;

— «Мука», единицы измерения «кг», ставка НДС 18 %;

*—* «Сахар», единицы измерения «кг», ставка НДС 18 %;

— «Яйца», единицы измерения «шт.», ставка НДС 18 %.

3. *Перейти в группу «Продукция».*

Из группы в группу можно также переходить, щелкая мышью по нужной группе в левой части окна

4. *В группе «Продукция» добавить элементы:*

— «Пирожное заварное», ед. измерения «шт.», ставка НДС: 18%;

— «Пирожное трубочка», ед. измерения «шт.», ставка НДС: 18%.

5. *В группе «Продукция» добавить элемент «Молоко», единицы измерения «л», ставка НДС: 18%. Если такой единицы измерения нет в открывшемся классификаторе единиц измерения, то надо ее добавить из ОКЕИ.*

6. *Перенести элемент «Молоко» в группу «Материалы».*

7. *Войти в группу «Материалы» и проверить, появился ли там элемент «Молоко».*

8. *Далее проделать следующие действия, что бы усвоить основные принципы работы со справочниками:*

— *Скопировать элемент «Молоко».*

— *Изменить в полученном элементе название на «Молоко Томаровское» и поменять единицу измерения на «кг».*

— *Пометить на удаление элемент «Молоко Томаровское».*

— *Удалить помеченный на удаление элемент.*

— *Войти в справочник «Номенклатура», а затем в группу «Материалы» и проверить, удалилось ли «Молоко Томаровское».*

9. *Войти в группу «Продукция» и создать в ней элементы:*

*— «Торт Наполеон», ед. измерения «шт.», ставка НДС: 18%;*

*— «Торт Пчелка», ед. измерения «шт.», ставка НДС: 18%.*

10. *Войти в группу «Товары» и добавить элементы:*

*— «Кефир фруктовый», ед. измерения «шт.», ставка НДС: 18%;*

*— «Йогурт», ед. измерения «шт.», ставка НДС: 18%*

## **Заполнение справочника «Типы цен номенклатуры»**

Справочник предназначен для хранения типов отпускных цен продаваемых товаров, работ, услуг.

Для каждого типа указывается его условное наименование (как элемента справочника), код (присваивается автоматически), валюта цены данного типа, признак учета НДС и метод округления цены.

*Добавим тип цены — «Договорная (НДС сверху)»*

На рисунке приведен пример описания типа цены номенклатуры с наименованием Договорная (НДС сверху).

*Добавим еще один тип цены — Розничная, не меняя первоначальных установок в остальных полях.*

## **Заполнение справочника «Установки цен номенклатуры»**

Этот справочник предназначен для хранения отпускных цен продаваемых товаров, работ, услуг. Отпускные цены в свою очередь используются для автоматического заполнения отдельных показателей табличных частей в документах отгрузки.

Справочник заполняется на основании справочников «Номенклатура» и «Типы цен номенклатуры».

Выберем «Основная деятельность» / «Товары (материалы, продукция, услуги)» / «Установки цен номенклатуры».

В открывшемся окне справочника щелкаем по кнопке «Добавить». Устанавливаем период *(например, 01.02.20\_\_),* выбираем в поле «Номенклатура» конкретную продукцию, товар или услугу *(например, в группе «Продукция» выбираем «Торт Наполеон»).* В поле «Тип цен» выбираем нужный тип цен *(например, «Договорная (НДС сверху)»).* В поле «Цена» вносим конкретную отпускную цену *(например, 80руб.).*

*Добавим еще несколько строк:*

- *Период: 01.02.20\_\_; Номенклатура: Торт Пчелка; Тип цен: договорная; Цена: 70руб.*

- *Период: 01.02.20\_\_; Номенклатура: Пирожное заварное; Тип цен: договорная; Цена: 7руб.*

- *Период: 01.02.20\_\_; Номенклатура: Пирожное трубочка; Тип цен: договорная; Цена: 6руб.*

- *Период: 01.02.20\_\_; Номенклатура: в группе «Товары» выберем «Кефир фруктовый»; Тип цен: договорная; Цена: 10руб.*

- *Период: 01.02.20\_\_; Номенклатура: в группе «Товары» выберем «Йогурт»; Тип цен: договорная; Цена: 9руб.*

В результате мы ввели отпускные цены для продукции и товаров.

## **Заполнение сведений об организации**

Сведения об организации относятся к категории постоянной или условно-постоянной информации. Обычно подобная информация хранится в константах. Но поскольку в конфигурации «Бухгалтерия предприятия» в одной информационной базе можно вести учет для нескольких юридических лиц, основные сведения о каждом из них указываются в линейном справочнике «Организации». В открывшемся окне справочника надо щелкнуть дважды по строке «Наша организация».

Сведения о своей организации можно также ввести с помощью соответствующей строки в окне «Обновление информационной базы» (см. лаб.№1) в разделе «Ввод сведений о предприятии». Откроется окно «Организации: Наша организация».

Все поля этого окна можно условно разделить на обязательные и не обязательные к заполнению.

В обязательном порядке заполняются поля «Наименование» и «Код». В первом указывается наименование, во втором — код. Эти данные характеризуют организацию как элемент справочника «Организации», если их будет несколько.

Если в информационной базе планируется вести учет для нескольких организаций, то заполняется поле «Префикс». Это необходимо, чтобы обеспечить сквозную нумерацию документу каждой организации. Префикс представляет собой набор символов (не более трех), с которых будет начинаться номер документа.

Обязательно указываются полное наименование организации согласно учредительным документам; идентификационный номер налогоплательщика (ИНН); код причины постановки на налоговый учет (КПП); код налогового органа по месту постановки организации на налоговый учет (код ИФНС); может заполняться (в некоторых версиях) код организации в реестре предприятий и организаций, зарегистрированных на территории Российской Федерации (код ОКПО); код территории, на которой зарегистрирована организация, в соответствии с Общероссийским классификатором административно-территориальных образований (код ОКАТО) или же код ОГРН.

Для составления регламентированной отчетности в Пенсионный фонд России заполняется поле «Регистрационный номер ПФР».

Поле «Территориальные условия» заполняется выбором из справочника в том случае, если организация расположена на территории, при выполнении работ на которой трудовой стаж для назначения пенсии определяется в особом порядке. Если организация является государственным унитарным предприятием, или имущество в ней находится в хозяйственном ведении, в поле «Головная организация» указывается орган, которым организация учреждена.

Поле «Основной банковский счет» заполняется для автоматизации заполнения документов, в которых, указываются реквизиты расчетного счета организации («Платежное поручение исходящее», «Счет на оплату покупателю» и т.д.). В поле указывается соответствующий элемент из справочника «Банковские счета».

На закладке «Контактная информация» указывается юридический и фактический адрес организации, телефоны и прочая контактная информация.

1. *Внести реквизиты своей организации «Золотой колос», заполнив все обязательные поля:*

*Наименование: Золотой колос*

*Полное наименование: ООО «Золотой колос»*

*Осн. банковский счет: 40702810600000123005 открыт в банке «Русский Стандарт» 03.01.20\_\_ г.*

Далее заполняем оставшуюся информацию.

*ИНН: 310120011203*

*КПП: 310102004*

*ОГРН: 251487652111223*

*Код ИФНС: 3101*

*Наим. ИФНС: ИФНС г. Белгорода*

*Дата гос. регистрации: 03.01.20\_\_ г.*

Теперь можно заполнить закладку «Контактная информация»:

*Юридический адрес: г. Белгород, ул. Садовая, 37*

Теперь заполним вкладку «Коды»:

*ОКАТО: 45286530022*

*ОКПО: 5270785422*

*ОКОНХ: 25001*

*Организационно-правовая форма по ОКОПФ: Код:02; Наименование: Общество с ограниченной ответственностью.*

Теперь заполним вкладку «Фонды»:

*Регистрационный номер ПФР: 089-205-078354*

Теперь щелкнем по кнопке «ОК».

Теперь заполним сведения об ответственных лицах своей организации. Для этого выберем меню «Предприятие» / «Ответственные лица организации» и внесем:

*Дата: 10.01.20\_\_; Ответственное лицо: Руководитель; Физическое лицо: Иванов Иван Сергеевич; Должность: Директор;*

*Дата: 12.01.20\_\_; Ответственное лицо: Главный бухгалтер; Физическое лицо: Сидорова Анна Ивановна; Должность: Главный бухгалтер;*

*Дата: 15.01.20\_\_; Ответственное лицо: Кассир; Физическое лицо: Петрова Ирина Васильевна; Должность: Кассир.*

Информация о своей организации внесена.

## **Заполнение справочника «Склады (места хранения)»**

Материально-производственные запасы организации могут храниться на различных складах, специально оборудованных площадках, в кладовых и т.д. Полный перечень используемых мест

хранения приводится в справочнике «Склады (места хранения)». Для каждого места хранения указывается его условное наименование, код (присваивается автоматически), тип цен и вид склада. При этом в реквизите «Тип цен» указывается тип цены для хранимой на данном складе номенклатуры (из справочника «Типы цен номенклатуры»), а в реквизите «Вид склада» — вид склада: Оптовый, Розничный или Неавтоматизированная торговая точка.

В справочнике «Склады (места хранения)» добавим элементы:

*Основной склад, тип цен — договорная, тип склада — оптовый.*

*Розничный склад, тип цен — розничная, тип склада розничный.*

## **Заполнение списка пользователей и настройка параметров текущего пользователя**

В окне «Обновление информационной базы» щелкнем по первой строке в разделе «Заполнение списка пользователей и настройка параметров текущего пользователя». Откроется справочник пользователей, в который надо внести лиц, работающих с данной информационной базой.

Основное назначение справочника — идентифицировать пользователя при начале текущего сеанса работы с информационной базой. Предположим, что с информационной базой будет работать несколько работников организации, в том числе администратор Абрамов Владимир Викторович и главный бухгалтер Сидорова Анна Ивановна.

Откроем информационную базу в режиме «Конфигуратор». В меню «Администрирование» окна конфигуратора выбираем пункт «Пользователи» и с помощью кнопки «Добавить» вносим информацию о первом пользователе в окно.

При создании списка для каждого пользователя можно указать пароль для входа в информационную базу, определить права при работе с данными, назначить пользовательский интерфейс и выбрать его язык, установить ряд дополнительных параметров. Пароль указывается в закладке «Основные», а остальные параметры — в закладке «Прочие».

Аналогично добавим второго пользователя. Итак, у нас в режиме «Конфигуратор» создано два пользователя.

Закрываем окно «Конфигуратор». Если теперь мы выберем работу с информационной базой в режиме «1С:Предприятие», то

программа попросит указать имя пользователя. Пусть это будет Абрамов.

При загрузке информационной базы программа обнаружит, что такого пользователя еще нет в справочнике «Пользователи» и автоматически его там зарегистрирует. Чтобы это проверить, надо войти в меню «Сервис» / «Пользователи».

При первом сеансе работы с базой главного бухгалтера Сидоровой она также будет автоматически добавлена в список пользователей.

Откроем теперь двойным щелчком настройки того пользователя, которого выбрали при запуске программы. Здесь можно указать отдельные настройки и значения по умолчанию, в частности: валюту по умолчанию по тем договорам с контрагентами, которые вводятся данным пользователем; единицу измерения, которая будет проставляться по умолчанию при вводе в справочник «Номенклатура» новых записей; организацию, от имени которой по умолчанию оформляются новые документы; ставку налога на добавленную стоимость, которая будет проставляться по умолчанию при вводе в справочник «Номенклатура» новых записей; место хранения, которое будет указываться по умолчанию в новых документах по отражению операций поступления и движения запасов; тип цен, который будет использоваться по умолчанию при оформлении данным пользователем новых документов на продажу; дату, которая по умолчанию будет указываться как дата начала интервала, за который необходимо составить отчет, и т.п.

## **Настройка учетной политики**

**Для целей бухгалтерского учета** можно указать способ оценки запасов при их выбытии (списании), порядок признания общехозяйственных расходов, способ погашения стоимости конкретного актива и т.д. Эта информация в программе хранится в регистре сведений «Учетная политика (бухгалтерский учет)». Выберем в меню «Предприятие» пункт «Учетная политика», а в нем подпункт «Учетная политика (бухгалтерский учет)».

Откроется пустое окно «Учетная политика (бухгалтерский учет)», в котором надо щелкнуть по кнопке «Добавить» и заполнить форму, как показано на рисунке:

При таком заполнении оценка запасов при их отпуске со склада производится по средней себестоимости, а общехозяйственные

расходы признаются полностью расходами по обычным видам деятельности.

*Замечание. Если в поле «Способ оценки МПЗ» выбрать значение «ФИФО», а галочку из строки «Использовать метод «Директкостинг» убрать, то оценка запасов будет производиться способом ФИФО, а общехозяйственные расходы, в случае их возникновения, будут учитываться в составе себестоимости, Заметим, что при выборе способа оценки МПЗ «ФИФО» программа выдает сообщение о необходимости дополнительной настройки конфигурации. Дело в том, что оценка материальнопроизводственных запасов способом ФИФО и ЛИФО в конфигурации базируется на их дополнительном аналитическом учете в разрезе партий. Чтобы внести соответствующие изменения в план счетов бухгалтерского учета, необходимо положительно ответить на запрос программы и в форме обработки «Настройка аналитического учета» установить флажок «Вести партионный учет» в разделе «Бухгалтерский учет»,*

Введенными параметрами учетной политики программа руководствуется, начиная с даты, указанной в реквизите «Период». Если в следующем году организация утвердит новую учетную политику в отношении способа оценки МПЗ и/или порядка признания общехозяйственных расходов, то в регистр необходимо ввести новую запись, указав дату, с которой она применяется. Если в следующем году учетная политика организации не изменяется, новых записей вносить в регистр не нужно. По умолчанию программа будет использовать те параметры, которые введены ранее.

**Для целей налогообложения** можно установить момент определения налоговой базы по НДС, оценки материальнопроизводственных запасов, погашения стоимости амортизируемого имущества, признаки применения специальных налоговых режимов и т.д. Эта информация хранится в другом регистре сведений — «Учетная политика (налоговый учет)».

Откроется пустое окно «Учетная политика (налоговый учет)», в котором надо щелкнуть по кнопке «Добавить» и заполнить форму, как показано на рисунке:

Это означает, что налоговая база по НДС определяется по мере оплаты товаров, работ, услуг, а материально-производственные запасы при их отпуске в производство оцениваются, как и в бухгалтерском учете, по средней стоимости. Если организация находится на общем режиме налогообложения, то для нее не заполняется раздел «Специальные налоговые режимы». В этом случае будет использоваться «План счетов налогового учета (по налогу на прибыль)».

*Замечание. Если не определять параметры учетной политики (метод определения налоговой базы НДС и способ оценки МПЗ), а в строке «Применяется упрощенная система налогообложения» установить «галочку» и выбрать в поле «Объект налогообложения УСН» значение «Доходы, уменьшенные на величину расходов», то будет применяться упрощенная система налогообложения с объектом налогообложения «доходы, уменьшенные на величину расходов». В этом случае будет использоваться «План счетов налогового учета (по упрощенной системе налогообложения)».*

Важно правильно указать период, к которому относятся соответствующие параметры налогового учета. Это в первую очередь касается ситуаций, когда действующая организация переводится на уплату единого налога на вмененный доход по отдельным видам деятельности не с начала года, или организация в середине года теряет право применять упрощенную систему налогообложения. В этом случае в регистр необходимо ввести новую запись, указав дату, с которой изменяется применявшийся ранее порядок налогового учета.

## **Настройка параметров учета**

Настройка аналитического учета материальнопроизводственных запасов по местам хранения и расчетов с контрагентами в разрезе расчетных документов осуществляется в меню «Предприятие» / «Настройка параметров учета». По умолчанию система поддерживает аналитический учет запасов по местам хранения только в натуральном выражении и чаще всего этого достаточно и ничего менять не требуется.

Но если все-таки изменения необходимы, то с помощью соответствующих флажков на закладке «Аналитический учет МПЗ» организация может включить дополнительно режим учета запасов на каждом складе в денежном выражении. При этом следует учитывать, что способы оценки ФИФО и ЛИФО в этом случае будут применяться не по организации в целом, а по каждому складу в отдельности. То есть если запасы одной и той же номенклатуры хранятся на разных складах, то при их отпуске в определении оценки будут учитываться лишь те партии, которые были приняты к учету на данный склад. Такой порядок оценки запасов должен быть закреплен в учетной политике организации. Аналитический учет МПЗ по местам их хранения устанавливается отдельно для плана счетов бухгалтерского учета и плана счетов налогового учета (по налогу на прибыль). Аналитический учет с контрагентами в разрезе расчетных документов устанавливается с помощью флажка «Вести расчеты по документам» на закладке «Аналитический учет расчетов с контрагентами».

#### **Заполнение справочника «Физические лица»**

Перед заполнением списка работников необходимо заполнить справочник «Физические лица» (меню «Зарплата» / «Физические лица»). Откроется окно «Физические лица», в котором уже есть информация о некоторых физических лицах, которых вы добавили ранее.

*Внесем (или откорректируем) следующую информацию:*

*Имя: Иванов Иван Сергеевич*

Поле «ФИО» заполнится автоматически.

*Дата рождения: 02.05.1954*

*Пол: мужской*

*Место рождения: г. Белгород, страна Россия.*

Для заполнения этого поля надо щелкнуть по кнопке выбора.

Далее, перед заполнением паспортных данных, необходимо щелкнуть по кнопке «Записать».

*Удостоверение: паспорт гражданина Российской Федерации, серия 1402, № 351425, дата выдачи* — *05.05.2003, кем выдан — ОВД №1 г. Белгород, код подразделения — 612—005.*

*Гражданство: Россия Код ИФНС: 3102 Страховой номер ПФР: 017—470—894 05 ИНН: 310234561702 Телефон: 224187*

Теперь щелкаем по кнопке «НДФЛ» в верхней части экрана. Откроется окно для внесения информации для целей налогообложения доходов работника налогом на доходы физических лиц. На закладке «Вычеты» указываем право работника на стандартные вычеты и их применение в организации.

*В разделе «Право на стандартные вычеты» щелкнем по кнопке «Добавить» и внесем следующие данные:*

*Дата: 01.01.20\_\_*

*Код вы чета личный: 103 (400 руб.на налогоплательщика) Код вычета на детей: 101 (300 руб. на каждого ребенка) Количество детей: 2*

*В разделе «Применение вычетов» щелкнем по кнопке «Добавить» и внесем следующие данные:*

*Дата: 01.01.20\_\_*

*Применять вычеты в организации: «Золотой колос».*

На закладке «Доходы на предыдущих местах работы» указываются доходы, полученные физическим лицом в текущем налоговом периоде согласно представленной справке по форме № 2-НДФЛ.

В нашем случае таких доходов не было в 20\_\_ году.

Щелкнем по кнопке «ОК». А затем еще раз по кнопке «ОК». Теперь аналогично внесем информацию о следующих физических лицах:

*1. Имя: Сидорова Анна Ивановна*

*Дата рождения: 12.06.1956*

*Пол: женский*

*Месторождения: Белгород*

*Удостоверение: паспорт гражданина Российской Федерации, серия 1401, № 452425, дата выдачи — 05.10.2003, кем выдан — ОВД №1 г. Белгород, код подразделения — 612—005.*

*Гражданство: Россия*

*Страховой номер ПФР: 017—470— 785 09*

*ИНН: 310234561801*

*Телефон: 224452*

Щелкаем по кнопке «НДФЛ».

*В разделе «Право на стандартные вычеты»:*

*Дата: 01.01.20\_\_*

*Код вычета личный: 103*

*Код вы чета на детей: 101*

*Количество детей: 1*

*В разделе «Применение вычетов»:*

*Дата: 01.01.20\_\_*

*Применять вычеты в организации: «Золотой колос».*

*2. Имя: Петрова Ирина Васильевна*

*Дата рождения: 24.06.1968 Пол: женский Место рождения: Белгород Удостоверение: паспорт гражданина Российской Федерации, серия 1402, № 652425, дата выдачи — 05.03.2004, кем выдан — ОВД №2 г. Белгород, код подразделения — 614—007. Гражданство: Россия Страховой номер ПФР: 017—470—451 07 ИНН: 310234561540 Телефон: 2404520* Щелкаем по кнопке «НДФЛ». *В разделе «Право на стандартные вычеты»: Дата: 01.01.20\_\_ Код вы чета личный: 103 Количество детей: 0 В разделе «Применение вычетов»: Дата: 01.01.20\_\_ Применять вычеты в организации: «Золотой колос». 3. Имя: Павлова Нина Андреевна Дата рождения: 12.11.1976 Пол: женский Месторождения: Белгород Удостоверение: паспорт гражданина Российской Федерации, серия 1401, № 552425, дата выдачи — 15.02.2004, кем выдан — ОВД №3 г. Белгород, код подразделения* — *618—017. Гражданство: Россия Страховой номер ПФР: 017—470—211 05 ИНН: 310234561915 Телефон: 2904545* Щелкаем по кнопке «НДФЛ». *В разделе «Право на стандартные вычеты»: Дата: 01.01.20\_\_ Код вы чета личный: 103 Код вычета на детей: 101 Количество детей: 1 В разделе «Применение вычетов»: Дата: 01.01.20\_\_ Применять вычеты в организации: «Золотой колос».*

26

В результате должно получиться четыре строки в справочнике «Физические лица».

# **Заполнение справочника «Подразделения организации»**

Для заполнения этого справочника надо выбрать меню «Предприятие» / «Подразделения организаций». Откроется пустое окно «Список подразделений организации», в котором надо щелкнуть по кнопке «Добавить».

*Теперь поочередно добавим следующие подразделения: «Администрация», «Бухгалтерия» и «Кондитерский цех».*

## **Заполнение справочника «Должности организации»**

Для заполнения этого справочника надо выбрать меню «Зарплата» / «Кадровый учет» / «Должности». Откроется пустое окно «Должности организации», в котором надо щелкнуть по кнопке «Добавить».

*Теперь поочередно добавим следующие должности: «Директор», «Главный бухгалтер», «Кассир» и «Кондитер».*

Обратите внимание, что должности сортируются по алфавиту.

## **Заполнение списка «Способы отражения зарплаты в учете»**

Этот список должен быть заполнен по умолчанию. Чтобы это проверить, надо выбрать меню «Зарплата» / «Способы отражения зарплаты в учете». Если же в данном списке не заполнены проводки, то следует добавить столько строк, сколько требуется, щелкая по кнопке «Добавить».

Например, добавим две строки:

- *Общехозяйственные расходы — Счет Дт 26, Счет Кт 70;*

*- Основное производство — Счет Дт 20.01, Счет Кт 70*

# **Заполнение списка «Работники организации»**

Заполнение списка работников производится документом «Прием на работу в организацию» (меню «Зарплата» / «Кадровый учет» / «Прием на работу в организацию»).

Откроется пустое окно «Прием на работу в организацию». Щелкнем по кнопке «Добавить». Откроется окно, в котором номер приказа устанавливается автоматически, а число надо указать нужное, например 10.01.20\_\_г. Затем щелкаем по кнопке «Добавить» в разделе «Работники организации». В поле «Работник» выбираем из справочника «Физические лица» нужную фамилию, например *Иванов Иван Сергеевич*.

Затем вносим следующую информацию:

*Дата приема: 10.01.20\_\_*

*Табельный номер: 0000000001 Подразделение: Администрация Должность: — Директор Оклад: 7500 Способ отражения в бухгалтерском учете: Общехозяйственные расходы. Щелкаем по кнопке «ОК». Сформируем еще три приказа о приеме на работу: 1. От: 12.01.20\_\_г. Работник: Сидорова Анна Ивановна Дата приема: 12.01.20\_\_ Табельный номер: 0000000002 Подразделение: Бухгалтерия Должность: Главный бухгалтер Оклад:5500 Способ отражения в бухгалтерском учете: Общехозяйственные расходы . 2. От: 15.01.20\_\_г. Работник: Петрова Ирина Васильевна Дата приема: 15.01.20\_\_ Табельный номер: 0000000003 Подразделение: Бухгалтерия Должность: Кассир Оклад:3500 Способ отражения в бухгалтерском учете: Общехозяйственные расходы. 3. От: 20.01.20\_\_ г. Работник: Павлова Нина Андреевна Дата приема: 20.01.2005 Табельный номер: 0000000004 Подразделение: Кондитерский цех Должность: Кондитер Оклад: 4500 Способ отражения в бухгалтерском учете: Основное производство.*

В результате должно получиться четыре строки в списке «Работники организации». Попасть в этот список можно, выбрав меню «Зарплата» / «Работники».

**Контрольные вопросы к защите**

1. Как осуществить первоначальную настройку конфигурации перед началом работы?

2. На заполнение каких справочников следует обратить особое внимание?

3. Каковы особенности заполнения тех или иных справочников?

# ПРАКТИЧЕСКАЯ РАБОТА №3: [ВВОД НАЧАЛЬНЫХ](https://do.swsu.ru/mod/resource/view.php?id=315496)  [ОСТАТКОВ И ХОЗЯЙСТВЕННЫХ ОПЕРАЦИЙ ПО](https://do.swsu.ru/mod/resource/view.php?id=315496)  [ПОСТУПЛЕНИЮ МАТЕРИАЛОВ.](https://do.swsu.ru/mod/resource/view.php?id=315496)

# **Требования к содержанию, оформлению и порядку выполнения**

- 1. Изучить теоретическую часть.
- 2. Изучить пример выполнения работы.
- 3. Проделать задания, приведенные в примере выполнения работы.
- 4. Получить выходную информацию в виде необходимых отчетов.
- 5. Ответить на контрольные вопросы, приведенные в конце каждой лабораторной работы.
- 6. По мере выполнения работ предоставлять преподавателю на проверку отчеты по лабораторным работам, в которых будет кратко изложен ход выполнения лабораторной работы и представлены выходные отчеты и формы. Отчет оформляется в соответствии с приведенным образцом.
- 7. Предоставить преподавателю на проверку по окончании выполнения всех лабораторных работ заполненную конфигурацию.

# **Теоретическая часть**

#### **Ввод начальных остатков по счетам**

До того, как вы начнете регистрировать бухгалтерские операции с помощью программы «1C:Бухгалтерия», необходимо ввести начальные данные — входящие остатки и обороты. Если предприятие новое и бухгалтерских операций еще не проводилось, вводить начальные данные не требуется можно приступать к ведению учета.

Для удобства работы остатки рекомендуется вводить на начало отчетного периода — года, квартала или месяца (первое предпочтительнее). Дата операции ввода остатков должна предшествовать дате начала отчетного периода. Например, остатки на начало года вводятся датой 31 декабря предыдущего года.

Установка даты осуществляется в меню «Сервис» / «Параметры» / закладка «Общие». Здесь надо убрать «галочку» из поля «Использовать текущую дату компьютера» и установить требующуюся дату в поле «Использовать значение».

*Замечание. Не забудьте после ввода остатков и их проверки установить «галочку» в поле «Использовать текущую дату компьютера».*

Для ввода остатков надо войти в меню «Проводки» / «Операция (бухгалтерский и налоговый учет)».

Теперь нажимаем кнопку «Добавить» или клавишу Insert. Откроется журнал проводок для данной конкретной операции.

Форма документа «Операция» содержит шапку и табличную часть. В обязательном порядке в шапке указывается номер документа, дата его создания, организация, к которой относится регистрируемая хозяйственная операция. Обычно эти поля заполняются автоматически.

Сумма операции подсчитывается автоматически как сумма по всем проводкам операции. Вместе с тем это поле доступно для редактирования.

Если с информационной базой работают несколько бухгалтеров, то в поле «Ответственный» выбором из справочника «Пользователи» можно указать лицо, ответственное за данную операцию.

В поле «Содержание» вводится информация, характеризующая операцию в целом, например «дебетовые остатки».

Для заполнения табличной части надо щелкнуть по кнопке «Добавить» в нижней половине окна или нажать клавишу Insert.

Табличная часть документа «Операция» содержит только те реквизиты, которые имеют отношение к собственно проводке: счет дебета и/или кредита (для счетов с признаком «Забалансовый» корреспондирующий счет не обязателен); аналитические признаки (значения субконто) для счетов, на которых он ведется; количество (для счетов с признаком учета «Количественный»); наименование валюты и валютную сумму (для счетов с признаком «Валютный»); сумму проводки; содержание проводки и номер журнала, если в этом есть необходимость.

Остатки вводятся операциями, содержащими проводки в корреспонденции со специальным вспомогательным счетом 000.

**Дебетовые остатки** счета вводятся по дебету данного счета и кредиту счета 000.

**Кредитовые остатки** счета вводятся по кредиту данного счета и дебету счета 000.

Для перехода к следующей проводке внутри данной операции надо завершить ввод предыдущей проводки так, чтобы в ней не мигал курсор, и нажать кнопку «Добавить» или клавишу Insert.

Остатки по счетам, для которых в плане счетов задано ведение аналитического учета, вводятся с указанием субконто. План счетов в типовой конфигурации настроен таким образом, что вы не сможете ввести остатки по аналитическим счетам без субконто, равно как не сможете ввести остатки для счета в целом, если задан учет по субсчетам.

Если на счете или субсчете ведется количественный учет, то в проводках указывается еще и количество.

При вводе остатков на забалансовых счетах вспомогательный счет 000 не используется.

Поскольку бухгалтерский и налоговый учет по налогу на прибыль или в связи с применением упрощенной системы налогообложения в конфигурации «Бухгалтерия предприятия» ведутся параллельно, то табличная часть документа «Операция» включает две закладки. Первой всегда является закладка «Бухгалтерский учет». На этой закладке регистрируемые документом проводки описываются с целью их отражения в регламентированном учете, т.е. в соответствии с Планом счетов бухгалтерского учета.

Наименование и использование второй закладки зависит от того, какую систему налогообложения применяет организация. Если организация применяет обычный режим налогообложения, то закладка называется «Налоговый учет», и на ней доступными для выбора являются счета Плана счетов налогового учета (по налогу на прибыль). Если организация применяет специальный налоговый режим по упрощенной системе налогообложения, то закладка называется «Налоговый учет (УСН)», и выбор счетов производится из Плана счетов налогового учета (по упрощенной системе налогообложения).

На панели инструментов табличной части документа «Операция» имеется кнопка «Заполнить». По этой кнопке можно по данным на закладке «Бухгалтерский учет» заполнить табличную часть закладки «Налоговый учет» или «Налоговый учет (УСН)». Заполнение производится по таблице соответствия счетов бухгалтерского и налогового учета (меню «Предприятие» / «Планы счетов» / «Соответствие счетов бухгалтерского и налогового учета»).

Запись документа «Операция» в информационную базу производится по кнопке «Записать» или «ОК». В первом случае форма документа остается открытой, во втором она закрывается.

После завершения ввода данных о конкретной операции (после щелчка по кнопке «ОК») на экране останется окно «Операции (бухгалтерский и налоговый учет)». В нем в верхней половине указываются операции, а в нижней проводки той операции, которая выделена в верхней половине окна. Для того, что бы открыть операцию, надо щелкнуть по соответствующей строке в верхней половине окна дважды.

*Замечание. Корректный ввод начальных остатков можно осуществить только при помощи специальных средств. Например, ввод сведений об остатках основных средств производится с помощью документа «Ввод начальных остатков по ОС» (меню «ОС и НМА»).*

После ввода входящих остатков необходимо проверить их правильность. Для этого необходимо получить отчет «Оборотно-сальдовая ведомость» за период, включающий дату ввода остатков.

Если остатки введены правильно, то дебетовый оборот счета 000 будет равен кредитовому обороту.

Если же эти обороты не совпадают, необходимо тщательно проверить остатки по каждому счету в разрезе субсчетов и субконто. Для этого можно воспользоваться отчетом «Оборотно-сальдовая ведомость по счету».

Следует проверить так же правильность ввода остатков по валюте и количеству, если такие остатки вводились.

## **Общая постановка задачи**

Усвоить основные понятия: дебетовые остатки, кредитовые остатки, операции, счета, документы. Научиться работать с документами. Ввести начальные остатки по счетам и операции по поступлению материалов.

# **Пример выполнения работы**

#### **Ввод остатков по счетам**

Введем остатки по счетам от 31.12.20 г. (год предыдущий, т.е. последнее число предшествующего года)

Не забудьте изменить установки рабочей даты в меню «Сервис» / «Параметры» / «закладка Общие». После ввода остатков, дату опять можно поменять на текущую.

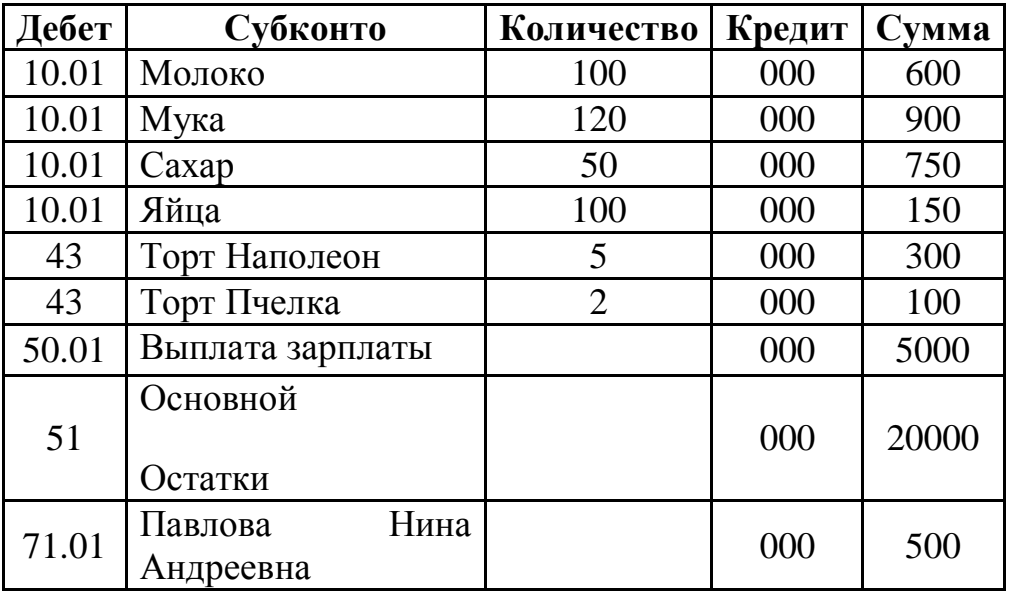

#### *1. Дебетовые остатки:*

Если в открывающихся окнах справочников при выборе субконто не существует нужной строки (это относится, например, к счетам 50.01 и 51), то соответствующие элементы надо добавить.

После ввода остатков надо щелкнуть по кнопке «Заполнить» для формирования остатков по налоговому учету, как для дебетовых, так и для кредитовых остатков.

2. *Кредитовые остатки:*

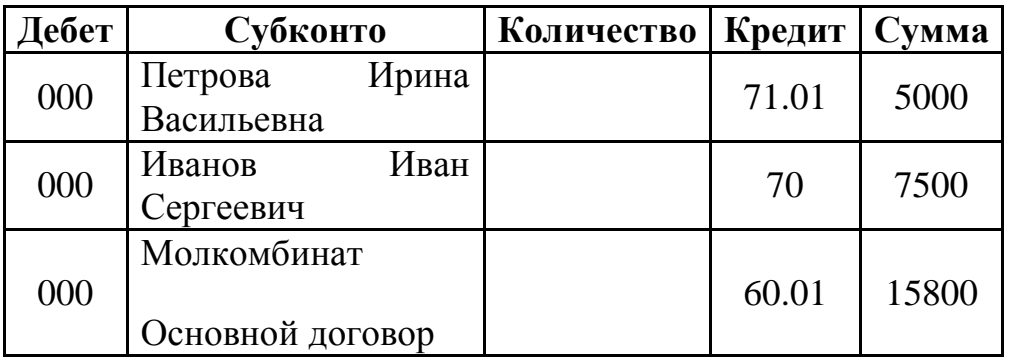

После ввода остатков надо щелкнуть по кнопке «Заполнить» для формирования остатков по налоговому учету, как для дебетовых, так и для кредитовых остатков.

3. *Сформируйте Оборотно-сальдовую ведомость за декабрь 20\_\_ г. (предыдущий год). Что бы проверить правильность ввода остатков.*

Оборотно-сальдовую ведомость следует детализировать по субсчетам и субконто, а счет 71 детализировать отдельно по субсчетам и работникам организации. Такая детализация позволит увидеть что дебетовый и кредитовый остатки по счету 71, введены у разных работников организации. Сформированная Оборотно-сальдовая ведомость должна выглядеть следующим образом:

4. *Создайте в своей папке папку «Отчеты» и сохраните Оборотносальдовую ведомость в эту папку. Далее все отчеты необходимо будет сохранять в данной папке.*

#### **Ввод хозяйственных операций вручную**

Простейший способ ввода информации о хозяйственной деятельности предприятия – это ввод операций вручную (меню «Проводки» / «Операция (бухгалтерский и налоговый учет)» и кнопка «Добавить» или клавиша Insert). Все операции, введенные вручную, отражаются в журнале операций. В нижней части окна «Журнала операций» видны также все проводки, составляющие операцию, причем можно так же переключаться по вкладкам между данными бухгалтерского и налогового учета.

Введите вручную следующие операции:

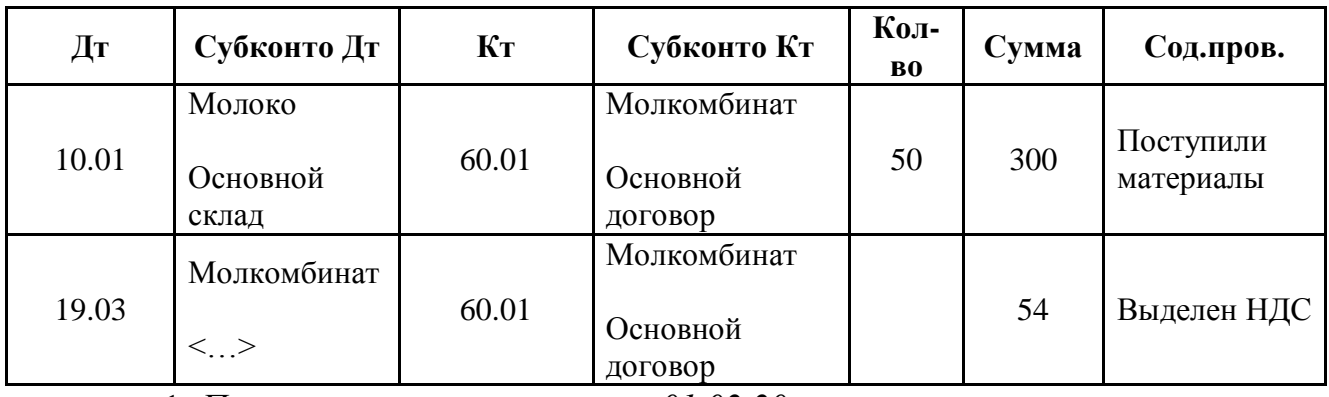

1. *Поступление материалов от 01.02.20\_\_г.*

Не забывайте щелкать по кнопке «Заполнить» для формирования данных по налоговому учету.

2. *Перемещение материалов. Передача в производство от 01.02.20\_\_г.*

| Дт    | Субконто Дт                       | Kт    | Субконто<br>Кт | Кол-<br>B <sub>0</sub> | Сумма | Сод.пров.        |  |
|-------|-----------------------------------|-------|----------------|------------------------|-------|------------------|--|
| 20.01 | Кондитер. Цех<br>Основ.номен.груп | 10.01 | Молоко         | 20                     | 120   | Передан материал |  |
| 20.01 | Кондитер. Цех<br>Основ.номен.груп | 10.01 | Мука           | 10                     | 75    | Передан материал |  |
| 20.01 | Кондитер. Цех<br>Основ.номен.груп | 10.01 | Caxap          | 5                      | 75    | Передан материал |  |
| 20.01 | Кондитер. Цех<br>Основ.номен.груп | 10.01 | Яйца           | 20                     | 30    | Передан материал |  |

3. *Передача готовой продукции на склад от 01.02.20\_\_г.*

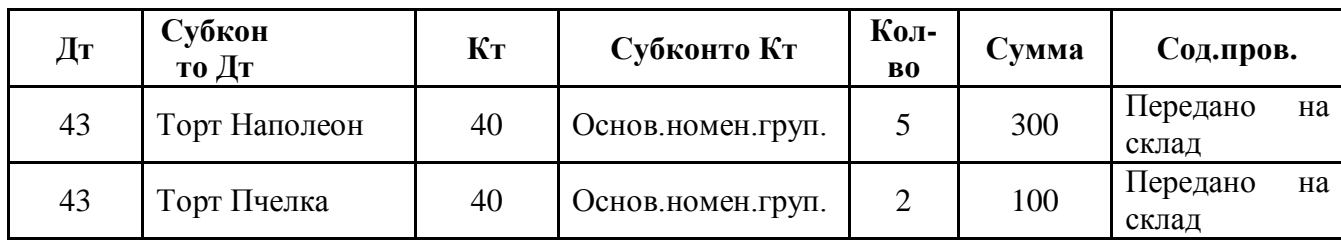

4. *Отгрузка товаров, продукции от 02.02.20\_\_г.*

| Дт      | Субконто Дт       | Кт      | Субконто Кт       | Кол-<br><b>BO</b> | Сумма  | Сод.пров. |
|---------|-------------------|---------|-------------------|-------------------|--------|-----------|
| 90.02.1 | Основ.номен.груп. | 43      | Торт Наполеон     | 2                 | 180    | Отгружено |
| 90.02.1 | Основ.номен.груп. | 43      | Торт Полет        |                   | 50     | Отгружено |
| 62.01   | Универсам         | 90.01.1 | Основ.номен.груп. |                   | 365,80 | Выручка   |
|         | Основной долг     |         | 18%               |                   |        |           |

5. *Выдача денег из кассы от 02.02.20\_\_г.*

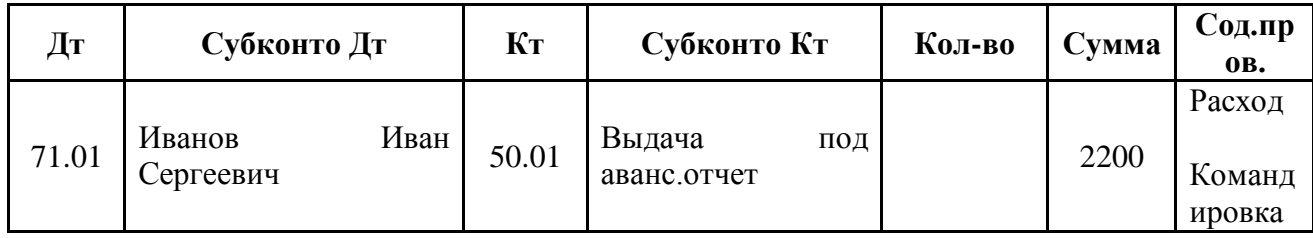

6. *Сформируйте и сохраните в своей папке Оборотно-сальдовую ведомость за 1 квартал 20\_\_г.*

## **Контрольные вопросы к защите**

1. Для чего необходимо вводить в программу начальные остатки? В каком случае это осуществляется?

2. Как правильно ввести начальные остатки в программу?

3. Что необходимо проверить после ввода остатков?

4. Какие отчеты необходимо сформировать пользователю, что бы проверить правильность проделанной работы?

5. Какие существуют способы отражения хозяйственных операций?

ПРАКТИЧЕСКАЯ РАБОТА №4: [РАБОТА С](https://do.swsu.ru/mod/resource/view.php?id=315504)  [ДОКУМЕНТАМИ. ВВОД ДОКУМЕНТОВ ПО ОСНОВНОЙ](https://do.swsu.ru/mod/resource/view.php?id=315504)  [ДЕЯТЕЛЬНОСТИ И ВВОД ДОКУМЕНТОВ «НА ОСНОВАНИИ»](https://do.swsu.ru/mod/resource/view.php?id=315504)  [\(Ч.1\).](https://do.swsu.ru/mod/resource/view.php?id=315504)

**Требования к содержанию, оформлению и порядку выполнения**

1. Изучить теоретическую часть.

2. Изучить пример выполнения работы.

3. Проделать задания, приведенные в примере выполнения работы.

4. Получить выходную информацию в виде необходимых отчетов.

5. Ответить на контрольные вопросы, приведенные в конце каждой лабораторной работы.

6. По мере выполнения работ предоставлять преподавателю на проверку отчеты по лабораторным работам, в которых будет кратко изложен ход выполнения лабораторной работы и представлены выходные отчеты и формы. Отчет оформляется в соответствии с приведенным образцом.

7. Предоставить преподавателю на проверку по окончании выполнения всех лабораторных работ заполненную конфигурацию.

## **Общая постановка задачи**

Усвоить основные понятия: дебетовые остатки, кредитовые остатки, операции, счета, документы, ввод «на основании». Научиться работать с документами и журналами документов. Ввести документы по поступлению материалов, по кассе, по банку, по подотчетным лицам и др.

# **Пример выполнения работы**

1. 03.02.20 г. подотчетным лицом Ивановым И.С. по договору №1 с поставщиком «Молкомбинат» приобретены следующие материалы (поступление материалов в организации оформляется документом «Поступление товаров и услуг» №1)

2. Вместе с товарами поступил документ счет-фактура.

На основании документа «Поступление товаров и услуг» №1 от 03.02.20 г. Ввести документ «Счет-фактура полученный» №1 от 03.02.20 г. (этот номер присваивается счет-фактуре в нашей организации, входящий номер и дата – это номер и дата, присвоенный документу поставщиком).

Счет-фактуру можно сформировать, нажав на кнопку «Ввести счет-фактуру» в документе «Поступление товаров и услуг» №1.

3. Сформировать и сохранить в своей папке с отчетами печатную форму счет-фактуры.

4. Остаток не использованных подотчетных сумм Иванов И.С. возвращает в кассу организации.

Возврат оформляется документом «Приходный кассовый ордер» №1 от 03.02.20 г. (в пункте меню «Операции» следует при этом выбрать «Возврат денежных средств подотчетником»). Остаток составил 1500 руб.

5. Сформировать и сохранить печатную форму приходного кассового ордера №1.

6. Сформировать и сохранить лист кассовой книги за 03.02.20\_\_ г. Этот отчет кассира формируется в организации ежедневно.

8. 03.02.20 г. по договору  $N_2$  с поставщиком «Молкомбинат»приобретены следующие материалы (поступление материалов в организации оформляется документом «Поступление товаров и услуг» №2):

9. Сформировать и сохранить основные печатные формы документов по оприходованию товаров: форма «ТОРГ-12» и «М-4»

10. На основании документа «Поступление товаров и услуг» №2 ввести «Счет-фактуру полученную» №2 от 03.02.20 г. (вх.номер – 25, вх.дата – 03.02.20 г.).

Сделать все аналогично вводу первой счет-фактуры. Сформировать и сохранить печатную форму данного документа.

11. Поступившие по документу №2 товары будут оплачены безналичным путем.

Сформировать документ «Платежное поручение исходящее» №1 от 03.02.20 г. на оплату товаров, купленных по договору №2 у поставщика «Молкомбинат» на сумму 485 руб. 00 коп. (в т.ч. НДС 73,98).

Сумма вводится вручную, а сумма НДС рассчитывается автоматически, исходя из выбранной процентной ставки.

Заполнив вкладку «Основная», обязательно следует перейти на вкладку «Печать» и проверить полноту и правильность заполнения всех данных (ИНН, КПП, Текст назначения платежа). Если какоелибо из этих полей не заполнено, то следует нажать на кнопку  $\Box$ .

12. Сформировать и сохранить печатную форму документа.

13. Проверить в журнале операций сформировались ли проводки по введенному платежному поручению.

Их там не должно быть. Т.к. выписка самого платежного поручения не является еще причиной для формирования проводок и списания денежных средств со счета. Причин этому может быть несколько, например, банк может не исполнить ваше указание в этот день из-за каких-то неполадок, либо на вашем счете не достаточно средств для исполнения документа, возможны также и другие причины. Движение денежных средств по счетам осуществляется только на основании выписки с лицевого счета организации, которую предоставляет банк.

14. Для проверки состояния на данный момент нашего лицевого счета сформируем отчет «Анализ счета 51» за первый квартал.

15. Платежное поручение №1 было исполнено банком в этот же день, о чем свидетельствует выписка с лицевого счета.

Что бы теперь сформировать проводки по данному факту оплаты можно либо ввести документ «Выписка банка», либо установить флаг «Оплачено» в необходимом платежном поручении. Воспользуемся вторым вариантом.

Открыть сформированное платежное поручение №1 и установить флаг «Оплачено». Вновь провести платежное поручение. Проверить в журнале операций правильность сформированных проводок по перечислению поставщику денежных средств с расчетного счета.

16. Для проверки состояния лицевого счета повторно сформируем отчет «Анализ счета 51» за первый квартал. Он должен выглядеть следующим образом:

17. Сформировать и сохранить отчет «Оборотно-сальдовая ведомость» за первый квартал.

# **Контрольные вопросы к защите**

- 1. Какую информацию предоставляет бухгалтеру отчет «Анализ счета»?
- 2. Имеется ли в конфигурации документ «Выписка банка»?
- 3. Какую информацию предоставляет бухгалтеру отчет «Оборотно-сальдовая ведомость»?
- 4. Как оформить в программе приобретение товаров и услуг?
- 5. Для чего предназначен документ «Платежное поручение»? Как его правильно оформить?

ПРАКТИЧЕСКАЯ РАБОТА №5: [РАБОТА С](https://do.swsu.ru/mod/resource/view.php?id=315512)  [ДОКУМЕНТАМИ. ВВОД ДОКУМЕНТОВ ПО ОСНОВНОЙ](https://do.swsu.ru/mod/resource/view.php?id=315512)  [ДЕЯТЕЛЬНОСТИ И ВВОД ДОКУМЕНТОВ «НА ОСНОВАНИИ»](https://do.swsu.ru/mod/resource/view.php?id=315512)  [\(Ч.2\).](https://do.swsu.ru/mod/resource/view.php?id=315512)

**Требования к содержанию, оформлению и порядку выполнения**

1. Изучить теоретическую часть.

2. Изучить пример выполнения работы.

3. Проделать задания, приведенные в примере выполнения работы.

4. Получить выходную информацию в виде необходимых отчетов.

5. Ответить на контрольные вопросы, приведенные в конце каждой лабораторной работы.

6. По мере выполнения работ предоставлять преподавателю на проверку отчеты по лабораторным работам, в которых будет кратко изложен ход выполнения лабораторной работы и представлены выходные отчеты и формы. Отчет оформляется в соответствии с приведенным образцом.

7. Предоставить преподавателю на проверку по окончании выполнения всех лабораторных работ заполненную конфигурацию.

## **Общая постановка задачи**

Усвоить основные понятия: дебетовые остатки, кредитовые остатки, операции, счета, документы, ввод «на основании». Научиться работать с документами и журналами документов. Ввести документы по поступлению материалов, по перемещению материалов в производство, по реализации товаров и услуг, по учету заработной платы, по кассе, по банку, по подотчетным лицам и др.

# **Пример выполнения работы**

18. Для автоматизации ввода хозяйственных операций по перемещению товарно-материальных ценностей со склада в производство используется документ «Требование-накладная». Стоимость передаваемых ТМЦ списывается на затраты производства. В одном документе можно отразить следующие виды затрат: производственные (счет 20, 23), общепроизводственные (счет 25), общехозяйственные (счет 26), коммерческие (счет 44).

*Ввести документ «Требование-накладная» №1 от 04.02.20\_\_ г.* (Основная деятельность / Производство / Требование-накладная). По этому документу в производство передано:

*a. Молоко – 5 л.*

*b. Масло – 2 кт.*

*c. Сметана – 2 кг.*

На закладке «Счета учета затрат» указать *счет отнесения затрат 20.01*, в зависимости от указанного счета затрат запрашиваются дополнительные аналитические признаки (субконто).

Склад – *Основной*

Подразделение – *Кондитерский цех*

Номенклатурная группа – *Основная номенклатурная группа*

Статьи затрат – *Материалы (вид расходов: материальные расходы)*.

Записать документ, сформировать и сохранить его печатную форму (М-11).

Провести документ и посмотреть в журнале операций сформированные по документу проводки. Конкретный субсчет счета 10 «Материалы» в проводках определяется автоматически.

Сумма каждой проводки определяется автоматически исходя из средней себестоимости единицы материала на дату проведения операции и количества отпущенного материала.

19. Документ «Отчет производства за смену» предназначен для отражения следующих операций в бухгалтерском и налоговом учете: выпуск продукции, произведенной в цехе; оказание внутренней услуги производственным подразделением; оприходование возвратных отходов на склад из производства; отражение в учете данных о распределении прямых затрат на выпуск продукции.

Выпуск продукции, произведенной в цехе, может быть двух видов: с оприходованием на склад и без оприходования на склад с отражением в незавершенном производстве, отражением в общехозяйственных, общепроизводственных или других затратах.

Отражение в учете данных о распределении прямых затрат на выпуск продукции производится следующим образом: материальные затраты и возвратные отходы – в количественном выражении; технологические операции и прочие затраты – в стоимостном выражении.

*Ввести документ «Отчет производства за смену» №1 от 04.02.20\_\_ г.* (Основная деятельность / Производство / Отчет производства за смену).

Склад – *Основной* (здесь указывается место хранения, на которое приходуется выпущенная продукция).

Подразделение – *Кондитерский цех* (указывается производственное подразделение организации, в котором осуществлен выпуск продукции или оказаны внутренние услуги).

Номенклатурная группа – *Основная номенклатурная группа*.

В табличной части указывается выпущенная готовая продукция, полуфабрикаты или оказанные внутренние услуги.

Продукция – выпущенная продукция, материал или оказанная услуга.

Количество – количество выпущенной продукции в единице хранения остатков.

Стоимость плановая – стоимость единицы номенклатуры по плану, реальная стоимость будет посчитана в конце отчетного периода.

Сумма плановая – плановая сумма (количество \* на плановую цену).

Спецификация – состав изделий. Это поле не обязательно заполнять. В спецификации можно указать продукцию (выход спецификации) и список материалов, необходимых для изготовления указанного выхода.

Счет учета (БУ) – счет бухгалтерского учета выпущенной продукции (например, 43 или 21). Заполняется автоматически.

Счет учета (НУ) – счет налогового учета выпущенной продукции. Заполняется автоматически.

В табличную часть внести следующую информацию:

*a. Торт Наполеон – 5 шт., цена (плановая): 60 руб.*

*b. Торт Пчелка – 4 шт., цена (плановая): 50 руб.*

Сформировать и сохранить печатную форму документа.

Провести документ и проверить сформированные проводки в журнале операций.

20. Документ «Реализация товаров и услуг» предназначен для фиксации факта реализации (отгрузки) товаров. Отгрузка и отпуск товаров на комиссию (передачи товаров на реализацию) в конфигурации фиксируется одним и тем же документом с установленным видом операции «Продажа, комиссия». В том

случае, если товар отгружается комиссионеру, в документе устанавливается договор с контрагентом, для которого определен вид договора «С комиссионером». Если товар отгружается покупателю, то выбирается договор, в котором установлен вид договора «С покупателем».

С помощью этого договора оформляется так же продажа оборудования (Операция / Оборудование).

*Ввести документ «Реализация товаров и услуг» №1 от 04.02.20\_\_ г.* (Основная деятельность / Продажа / Реализация товаров и услуг).

Склад – *Основной* (откуда происходит отгрузка товара)

Контрагент – *Универсам*

Договор – *№1 реализация товаров*, вид: *«С покупателем»*

В табличной части внести информацию о следующей продукции:

*a. Торт Наполеон – 2 шт.*

*b. Торт Пчелка – 2 шт.*

При заполнении документа важно учитывать текущий остаток товаров на складе.

Записать и провести документ. Потом открыть его снова.

21. На основании документа «Реализация товаров и услуг» *ввести документ «Счет-фактура выданный» №1 от 04.02.20\_\_ г.*

Счет-фактуру можно сформировать на основании проведенного документа, нажав на кнопку «Ввести счетфактуру» в нижней части окна документа «Реализация товаров и услуг».

Сформировать и сохранить печатную форму документа «Счетфактура выданный».

Записать и провести документ.

В случае операции передачи на реализацию на основании документа «Реализация товаров и услуг» можно выписать документ «Отчет комиссионера о продажах товаров», который фиксирует факт продажи товаров комиссионером. Документ «Счет фактура выданный» в случае операции передачи на реализацию выписывается на основании документа «Отчет комиссионера о продажах товаров».

22. Оплата документа может быть зафиксирована наличными средствами с помощью документа «Приходный кассовый ордер»

или путем перечисления денег на расчетный счет путем оформления документа «Платежное поручение входящее» с последующим акцептом. Эти документы могут быть сформированы на основании документа «Реализация товаров и услуг». Для этого в журнале операций выделяем документ «Реализация товаров и услуг» №1 и щелкаем по кнопке «Действия» в верхней части окна. Выбираем пункт «На основании», а в нем *«Платежное поручение входящее» №1 от 04.02.20\_\_ г. (входящий номер: №52 от 04.02.20\_- г.).*

Основанием для ввода операций по расчетному счету служит банковская выписка с расчетного счета. Это многострочный документ, каждая строка которого отражает один факт прихода (расхода) денежных средств. К банковской выписке прикладываются копии документов, на основании которых про изведено зачисление на счет или списание со счета обозначенной суммы.

В программе зачисление на счет можно сделать с помощью пункта «Платежный ордер поступление денежных средств» в меню «Банк и касса». В форме ввода, нужно выбрать операцию (оплата от покупателя, возврат денежных средств поставщиком, расчеты по кредитам и займам, прочее поступление безналичных денежных средств, инкассация денежных средств) и заполнить требующиеся поля.

Списание со счета можно сделать с помощью пункта «Платежный ордер списание денежных средств» в меню «Банк и касса». В форме ввода, нужно выбрать операцию (оплата поставщику, возврат денежных средств покупателю, перечисление налога, расчеты по кредитам и займам, прочее списание безналичных денежных средств, перевод на другой счет организации) и заполнить требуемые поля.

В журнале операций можно просмотреть, какие проводки были сформированы автоматически.

23. Сформировать и сохранить отчет «Оборотно-сальдовая ведомость» за первый квартал.

24. Проанализировать обороты и остатки материалов и готовой продукции на складе.

## **Контрольные вопросы к защите**

1. Какой документ используется для оформления в бухгалтерском учете перемещения ТМЦ со склада в производство?

2. Какие виды затрат можно указать в документе, отражающем перемещение ТМЦ со склада в производство?

3. Как формируется сумма проводок в документе, отражающем перемещение ТМЦ со склада в производство?

4. Для чего предназначен документ «Отчет производства за смену»?

5. Что называется незавершенным производством?

6. Как производится отражение в учете данных о распределении прямых затрат на выпуск продукции?

7. Что указывается в документе «Отчет производства за смену» в полях: «Склад» и «Подразделение»?

8. Что такое «Номенклатурная группа» товаров?

9. Что указывается в документе «Отчет производства за смену» в полях: «Стоимость (плановая)», «Сумма (плановая)» и «Спецификация»?

10. Для чего предназначен документ «Реализация товаров и услуг»?

11. Как производится отпуск товаров на комиссию?

12. Как можно ввести документ «Счет-фактура выданный»?

13. Как может производиться оплата проданных товаров? Как оформляются эти операции?

14. Каким образом можно проанализировать обороты и остатки материалов и готовой продукции на складах?

ПРАКТИЧЕСКАЯ РАБОТА №6: [РАБОТА С ДОКУМЕНТАМИ.](https://do.swsu.ru/mod/resource/view.php?id=315520)  [ВВОД ДОКУМЕНТОВ ПО ОСНОВНОЙ ДЕЯТЕЛЬНОСТИ И](https://do.swsu.ru/mod/resource/view.php?id=315520)  [ВВОД ДОКУМЕНТОВ «НА ОСНОВАНИИ» \(Ч.3\).](https://do.swsu.ru/mod/resource/view.php?id=315520)

**Требования к содержанию, оформлению и порядку выполнения**

1. Изучить теоретическую часть.

2. Изучить пример выполнения работы.

3. Проделать задания, приведенные в примере выполнения работы.

4. Получить выходную информацию в виде необходимых отчетов.

5. Ответить на контрольные вопросы, приведенные в конце каждой лабораторной работы.

6. По мере выполнения работ предоставлять преподавателю на проверку отчеты по лабораторным работам, в которых будет кратко изложен ход выполнения лабораторной работы и представлены выходные отчеты и формы. Отчет оформляется в соответствии с приведенным образцом.

7. Предоставить преподавателю на проверку по окончании выполнения всех лабораторных работ заполненную конфигурацию.

## **Общая постановка задачи**

Усвоить основные понятия: дебетовые остатки, кредитовые остатки, операции, счета, документы, ввод «на основании». Научиться работать с документами и журналами документов. Ввести документы по поступлению материалов, по перемещению материалов в производство, по реализации товаров и услуг, по учету заработной платы, по кассе, по банку, по подотчетным лицам и др.

# **Пример выполнения работы**

1. 05.02.20 г. поступили материалы от поставщика «Молкомбинат» по договору на приобретение материалов №3 (с поставщиком). Они оформлены документом «Поступление товаров и услуг» №3 от 05.02.20\_ г. и оприходованы на Основной склад.

• Масло – 50 кг., цена – 56 руб.

 $\cdot$  Молоко – 40 л., цена – 6 руб.

 $\cdot$  Сметана – 30 кг., цена – 32 руб.

Всего на сумму 4000 руб. 00 коп., (в т.ч. НДС 610 руб. 17 коп.)

2. На основании «Поступление товаров и услуг» №3 сформировать документ «Счет-фактура полученный» №3 от 05.02.20 г. (входящий №30 от 05.02.20 г.)

3. На основании «Поступление товаров и услуг» №3 сформировать документ «Платежное поручение исходящее» №2 от 05.02.20 г. (заполнить закладку «Печать»).

4. Учесть фактическое перечисление денежных средств (поставить галочку «Оплачено»).

5. 05.02.20\_\_ г. поступили материалы от поставщика «Комбинат» по договору на приобретение материалов №1 (с поставщиком). Они оформлены документом «Поступление товаров и услуг» №4 от 05.02.20\_\_ г. и оприходованы на Основной склад.

 $\cdot$  Сода – 10 кг., цена – 6 руб.

• Соль – 12 кг., цена – 2,5 руб.

• Яйца – 100 шт., цена – 1.5 руб.

 $\cdot$  Сахар – 20 кг., цена – 15 руб.

Всего на сумму 540 руб. 00 коп., (в т.ч. НДС 82 руб. 37 коп.)

6. На основании «Поступление товаров и услуг» №4 сформировать документ «Счет-фактура полученный» №4 от 05.02.20 г. (входящий №58 от 05.02.20 г.)

7. На основании «Поступление товаров и услуг» №4 сформировать документ «Платежное поручение исходящее» №3 от 05.02.20 г. (заполнить закладку «Печать»).

8. Учесть фактическое перечисление денежных средств (поставить галочку «Оплачено»).

9. 05.02.20\_\_ г. поступили материалы от поставщика «Мука» по договору на приобретение материалов №1 (с поставщиком). Они оформлены документом «Поступление товаров и услуг» №5 от 05.02.20 г. и оприходованы на Основной склад.

• Мука – 40 кг., цена – 8 руб.

Всего на сумму 320 руб. 00 коп., (в т.ч. НДС 48 руб. 81 коп.)

10. На основании «Поступление товаров и услуг» №5 сформировать документ «Счет-фактура полученный» №5 от 05.02.20 г. (входящий №303 от 05.02.20 г.)

11. На основании «Поступление товаров и услуг» №5 сформировать документ «Расходный кассовый ордер» №1 от 05.02.20 г. (заполнить закладку «Печать»).

12. Сформировать следующие отчеты:

· Оборотно-сальдовая ведомость за 1 квартал:

48

· Оборотно-сальдовую ведомость по счету 10 за 1 квартал:

- · Анализ субконто «Номенклатура»:
- · Анализ субконто «Контрагенты»:

13. 05.02.20\_\_ г. передаются материалы в производство. Это оформлено документом «Требование-Накладная» №2 от 05.02.20\_\_ г.

Склад: Основной

Подразделение: Кондитерский цех

Счет учета затрат: 20.01

Номенклатурная группа: Основная

Статьи затрат: Материалы

По документу переданы следующие материалы:

- Масло 40 кг.
- $\cdot$  Молоко 20 л.
- $\cdot$  Сметана 20 кг.
- $\cdot$  Сода 1 кг.
- $\cdot$  Соль 4 кг.
- · Яйца 50 шт.
- $\cdot$  Сахар 10 кг.
- $\cdot$  Мука 20 кг.

14. Сформировать документ «Отчет производства за смену» № 2 от 05.02.20\_\_ г.

Номенклатурная группа: Основная

Подразделение: Кондитерский цех

Склад: Основной

Была оприходована следующая продукция:

· Торт Наполеон – 10 шт., цена (плановая) – 60 руб.

· Торт Пчелка – 10 шт., цена (плановая) – 50 руб.

· Пирожное Заварное – 120 шт., цена (плановая) – 5 руб.

· Пирожное Трубочка – 150 шт., цена (плановая) – 4 руб.

Всего на сумму 2300 руб. 00 коп.

15. Сформировать документ «Реализация товаров и услуг» №2 от 05.02.20\_\_ г.

Покупатель: Универсам

Договор: №2 реализация товаров

Склад: Основной

Продукция:

· Торт Наполеон – 5 шт.

 $\cdot$  Торт Пчелка – 5 шт.

· Пирожное Заварное – 100 шт.

· Пирожное Трубочка – 110 шт.

15. На основании документа «Реализация товаров и услуг» №2 сформировать документ «Счет-фактура выданный» №2 от 05.02.20\_\_ г.

16. На основании документа «Реализация товаров и услуг» №2 сформировать документ «Приходный кассовый ордер» №2 от 05.02.20 г.

17. Сформировать лист кассовой книги (Отчет кассира) за 05.02.20 г.

18. Выяснить, каков остаток готовой продукции на Основном складе.

# **Контрольные вопросы к защите**

1. Как можно получить аналитическую информацию по товарам?

2. Как оформить в программе реализацию товаров и услуг?

3. Для чего предназначен документ «Счет-фактура»?

4. Для чего предназначена кассовая книга?

5. Как оформить в программе приобретение товаров и услуг?

6. Как в программе установить цены на товары?